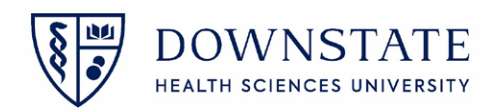

## **Finalizing schedules**

After the appointment is created in the scheduling application, the nurses will have to finalize all the booked schedules in the today's case list to be sent out to the different department for processing

- 1. Log into the **Surgical Care** application within **Healthbridge**
- 2. Select the **Surgery Case List** tab
- 3. Click the **Case List Display Options** button
- 4. Select the **User Defined Columns** tab
- 5. Select the checkbox for **Schedule Final**. You can also select the check box for **C-Arm Required** and **DOB** if needed
- 6. Click **Close**

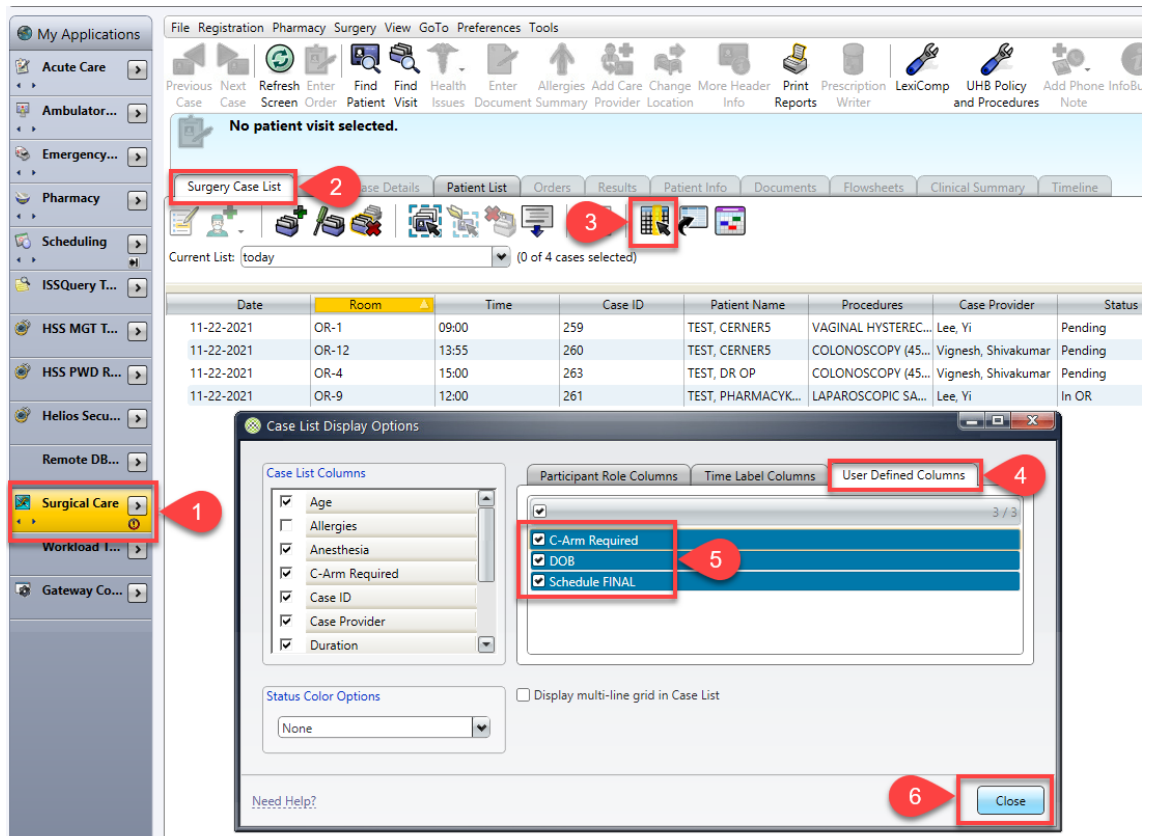

7. Scroll to the right to see the **Schedule Final** column

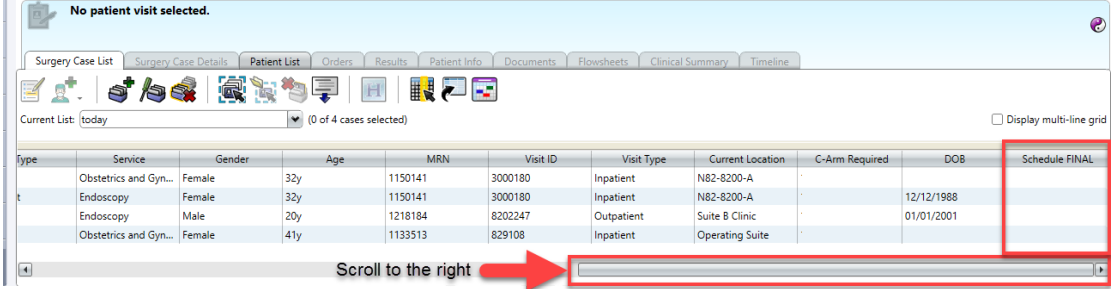

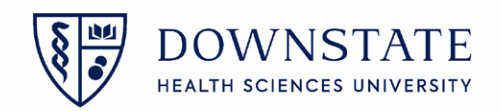

## **Mark the scheduled appointment as incomplete**

1. **Double Click** the empty area under the **Schedule FINAL** column for the selected procedure

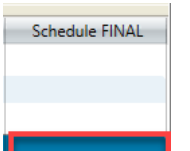

- 2. Select **No** from the **Schedule FINAL** dropdown menu
- 3. Then click **OK**
- 4. A **Red** flag will appear in the **Schedule Final** column indicating that the schedule is **incomplete**

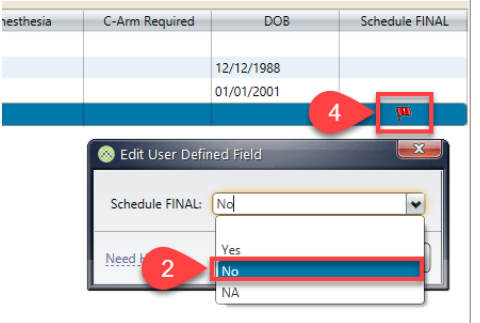

## **Mark the scheduled appointment as complete**

1. **Double Click** the empty area under the **Schedule Final** column for the selected procedure

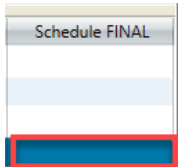

- 2. Select **Yes** from the **Schedule FINAL** dropdown menu
- 3. Then click **OK**
- 4. A **Green** flag will appear in the **Schedule Final** column indicating that the schedule is **complete**

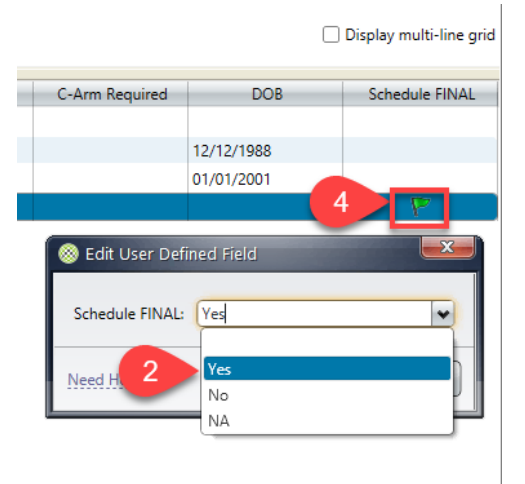

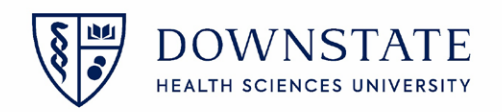

Tip: Click and drag the **Schedule FINAL** column to move it between any position of the case list.

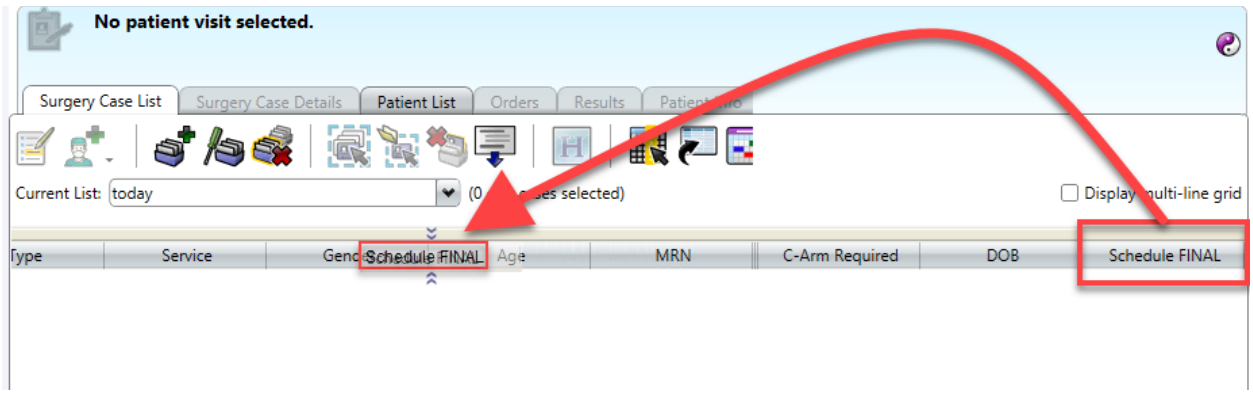